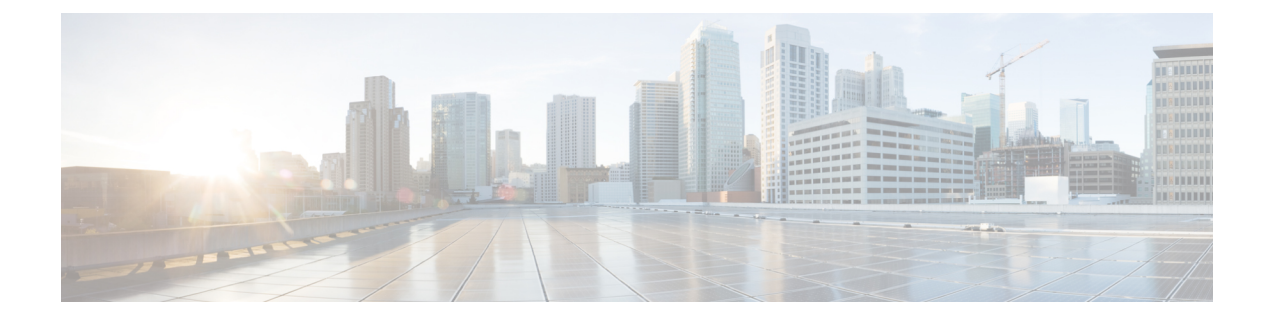

# アップグレードを元に戻すまたはアンイン ストールする

アップグレードに成功したにもかかわらず、システムが期待どおりに機能しない場合は、復元 またはアンインストールが可能な場合があります。

- メジャーおよびメンテナンスアップグレードの Threat Defense バージョン 7.1 以降への復 元がサポートされています。
- アンインストールは、Threat Defense へのパッチと Management Center へのパッチでサポー トされています。

これが機能せず、以前のバージョンに戻す必要がある場合、イメージを再作成する必要があり ます。

- Threat Defense の復元 (1 ページ)
- パッチのアンインストール (6 ページ)

## **Threat Defense** の復元

## **Threat Defense** の復元について

Threat Defense を復元すると、ソフトウェアは、最後のメジャーアップグレードまたはメンテ ナンスアップグレードの直前の状態に戻ります。パッチ適用後に復元すると、パッチも必然的 に削除されます。システムが復元スナップショットを保存できるように、デバイスをアップグ レードするときに復元を有効にする必要があります。

### 元に戻る設定

次の設定が元に戻ります。

- Snort バージョン。
- デバイス固有の設定。

一般的なデバイス設定、ルーティング、インターフェース、インラインセット、DHCP、 SNMPなど、**[**デバイス(**Devices**)**]** > **[**デバイス管理(**Device Management**)**]**ページで設定 するものすべて。

• デバイス固有の設定で使用されるオブジェクト。

アクセスリスト、AS パス、キーチェーン、インターフェイス、ネットワーク、ポート、 ルートマップ、SLAモニターオブジェクトなどが含まれます。デバイスのアップグレード 後にこれらのオブジェクトを編集した場合、システムは新しいオブジェクトを作成する か、元に戻されたデバイスが使用するオブジェクトのオーバーライドを設定します。これ により、他のデバイスは現在の設定に従ってトラフィックを処理し続けることができま す。

復元に成功したら、復元したデバイスで使用されているオブジェクトを調べ、必要な調整 を行うことをお勧めします。

### 元に戻されない設定

次の設定は元に戻りません。

• 複数のデバイスで使用できる共有ポリシー。たとえば、プラットフォーム設定やアクセス コントロール ポリシーなどです。

正常に元に戻されたデバイスは期限切れとしてマークされているため、設定を再展開する 必要があります。

• Firepower 4100/9300 の場合、Secure Firewall Chassis Manager または FXOS CLI を使用して 行ったインターフェイスの変更。

復元に成功した後にインターフェイスの変更を同期します。

• Firepower 4100/9300 の場合、FXOS およびファームウェア。

推奨される FXOS と Threat Defense の組み合わせを実行する必要がある場合は、完全な再 イメージ化が必要になる場合があります。Threat Defense 復元のガイドライン (2 ペー ジ)を参照してください。

## **Threat Defense** 復元のガイドライン

### システム要件

メジャーおよびメンテナンスアップグレードの Threat Defense バージョン 7.1 以降への復元が サポートされています。

以下では復元機能はサポートされていません。

- 以前のバージョンへのアップグレード
- パッチとホットフィックス
- コンテナインスタンス

• Management Center のアップグレード

### 高可用性またはクラスタ化デバイスの復元

Management Center Web インターフェイスを使用して Threat Defense を復元する場合、個々の 高可用性ユニットまたはクラスタ化されたノードを選択することはできません。

すべてのユニットやノードを同時に復元させたほうが、復元が成功する可能性が高くなりま す。Management Center から復元を開始すると、システムは自動的にこれを実行します。デバ イスCLIを使用する必要がある場合は、これを手動で行います。すべてのユニットとノードで セッションを開き、それぞれで復元が可能であることを確認してから、プロセスを同時に開始 します。同時復元とは、すべてのデバイスがスタンドアロンであるかのように、トラフィック フローと検査の中断がインターフェイスの設定のみに依存することを意味します。

完全または部分的にアップグレードされたグループで復元がサポートされていることに注意し てください。部分的にアップグレードされたグループの場合、システムはアップグレードされ たユニットとノードからのみアップグレードを削除します。元に戻しても高可用性やクラスタ が壊れることはありませんが、グループを分解してその新しいスタンドアロンデバイスを復元 することができます。

### 復元しても **FXOS** はダウングレードされない

Firepower 4100/9300 の場合、Threat Defense のメジャーバージョンには特別に認定および推奨 されている付随の FXOS バージョンがあります。Threat Defense の以前のバージョンに戻った 後、推奨されていないバージョンの FXOS(新しすぎる)を実行している可能性があります。

新しいバージョンの FXOS は旧バージョンの Threat Defense と下位互換性がありますが、シス コでは推奨の組み合わせについて拡張テストを実施しています。FXOS を手動ではダウング レードできないため、このような状況下で推奨の組み合わせを稼働するには、完全な再イメー ジ化が必要になります。

### 復元を妨げるシナリオ

次のいずれかの状況で復元を試みると、システムはエラーを表示します。

表 **<sup>1</sup> :** 復元を妨げるシナリオ

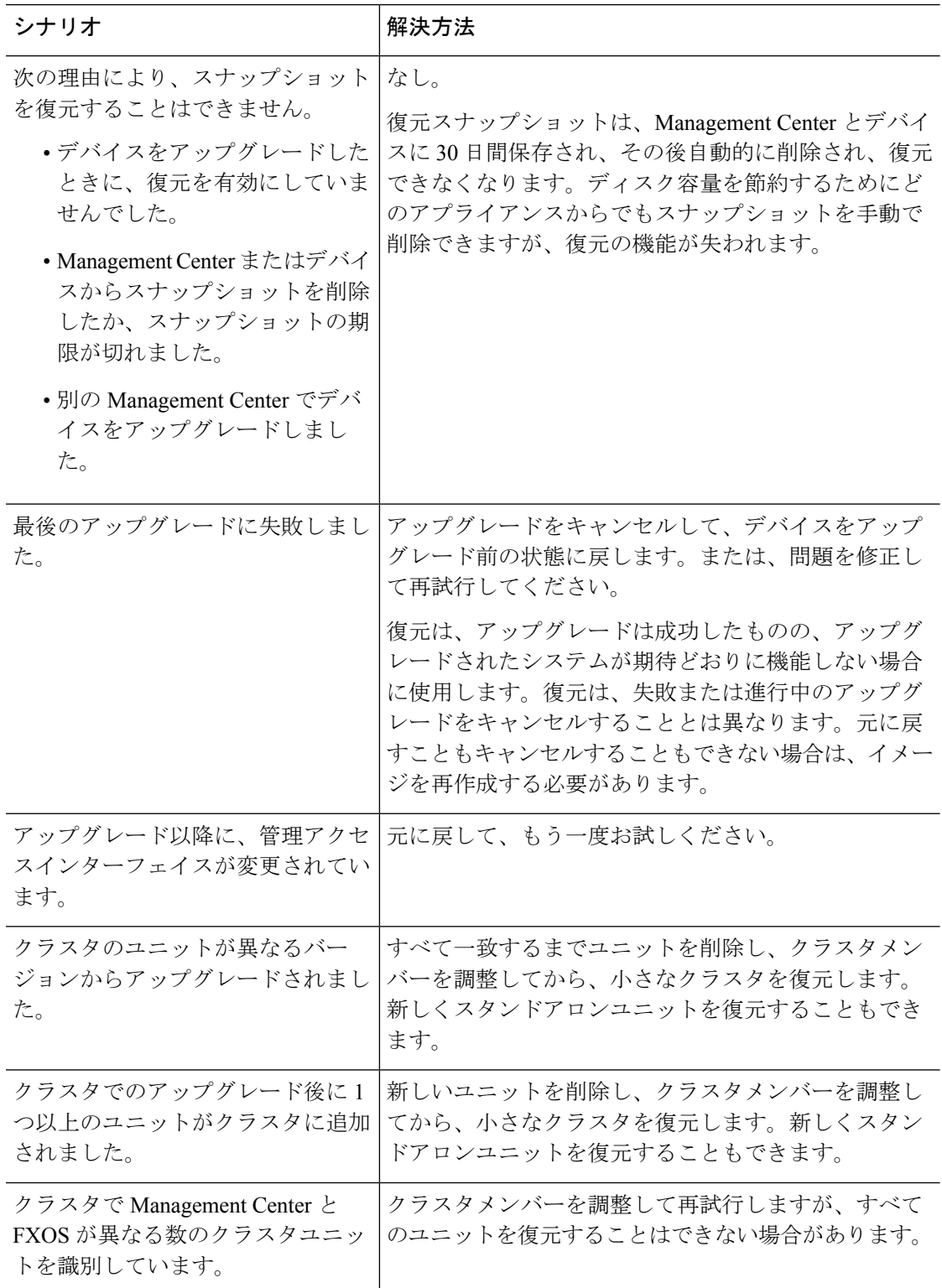

## **Management Center** を使用して **Threat Defense** を復元する

Management Center とデバイス間の通信が中断されない限り、Management Center を使用してデ バイスを復元する必要があります。通信が中断された場合は、デバイスで **upgrade revert** CLI コマンドを使用できます。システムがどのバージョンに戻るのかを確認するには、**showupgrade revert-info** コマンドを使用します。

$$
\overbrace{\mathbb{V}}
$$

CLI から復元すると、アップグレード後に行った変更によっては、デバイスと Management 注意 Center間で設定が同期されないことがあります。これにより、後に通信と展開の問題が発生す る可能性があります。

**Threat Defense** の履歴:

• 7.1:初期サポート。

### 始める前に

- 復元がサポートされていることを確認してください。ガイドラインを読んで理解してくだ さい。
- 安全な外部の場所にバックアップします。復元に失敗した場合、再イメージ化が必要にな ることがあります。再イメージ化を行うと、ほとんどの設定が工場出荷時の状態に戻りま す。
- ステップ **1 [**デバイス(**Devices**)**]** > **[**デバイス管理(**Device Management**)**]**を選択します。
- ステップ2 復元するデバイスの横にある その他( ) をクリックして、「アップグレードの復元 (Revert Upgrade) 1を 選択します。

ハイ アベイラビリティペアとクラスタを除き、複数のデバイスを選択して復元することはできません。

- ステップ **3** 復元して再起動することを確認します。 復元中のトラフィックフローとインスペクションの中断は、すべてのデバイスがスタンドアロンであるか のように、インターフェイス設定に依存します。これは、高可用性/スケーラビリティ展開であっても、シ ステムがすべてのユニットを同時に復元するためです。
- ステップ **4** 復元の進行状況を監視します。

高可用性/スケーラビリティ展開では、最初のユニットがオンラインに戻ると、トラフィックフローとイン スペクションが再開されます。数分間にわたり進展がない場合、または復元が失敗したことを示している 場合は、Cisco TAC にお問い合わせください。

ステップ5 復元が成功したことを確認します。

復元が完了したら、**[**デバイス(**Devices**)**]** > **[**デバイス管理(**Device Management**)**]**を選択し、復元したデ バイスのソフトウェアバージョンが正しいことを確認します。

ステップ **6** (Firepower 4100/9300)Chassis Manager または FXOS CLI を使用して、Threat Defense 論理デバイスに加え たインターフェイスの変更を同期します。

Management Center で **[**デバイス(**Devices**)**]** > **[**デバイス管理(**Device Management**)**]** を選択し、デバイス を編集して [同期 (Sync) 1をクリックします。

ステップ **7** その他に必要となる復元後の構成変更を完了します。

たとえば、デバイスのアップグレード後にデバイス固有の設定で使用されるオブジェクトを編集した場合、 システムは新しいオブジェクトを作成するか、復元されたデバイスが使用するオブジェクトのオーバーラ イドを設定します。復元したデバイスで使用されるオブジェクトを調べ、必要な調整を行うことをお勧め します。

ステップ **8** 復元したデバイスに構成を再度展開します。

正常に復元されたデバイスは期限切れとしてマークされます。デバイスは古いバージョンを実行すること になるため、展開が成功した後でも、新しい構成がサポートされない場合があります。

## パッチのアンインストール

パッチをアンインストールするとアップグレード前のバージョンに戻り、設定は変更されませ ん。Management Center では、管理対象デバイスと同じかより新しいバージョンを実行する必 要があるため、最初にデバイスからパッチをアンインストールします。アンインストールは、 ホットフィックスではサポートされていません。

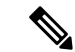

このガイドでは、Management Center および Threat Defense パッチのアンインストールの方法に ついて説明します。古いASAFirePOWERまたはNGIPSvデバイスからパッチをアンインストー ルするには、Cisco Firepower [Management](https://www.cisco.com/c/en/us/td/docs/security/firepower/upgrade/fpmc-upgrade-guide.html) Center Upgrade Guide, Version 6.0–7.0を参照してくだ さい。 (注)

## 高可用性**/**拡張性のアンインストール順序

高可用性/拡張性の展開では、一度に 1 つのアプライアンスからアンインストールすることで 中断を最小限に抑えます。アップグレードとは異なり、システムはこの操作を行いません。次 に移る前に、パッチが 1 つのユニットから完全にアンインストールされるまで待ちます。

表 **<sup>2</sup> : Management Center** 高可用性のアンインストール順序

| 設定                |    | アンインストール順序                                                                                                    |
|-------------------|----|----------------------------------------------------------------------------------------------------|
| Management Center |    | 同期を一時停止した状態(「スプリットブレイン」と呼びます)で、<br>イアベイラビリティ  ピアから一度に1つずつアンインストールします。ペアが split-brain<br>の状況で、構成の変更または展開を行わないでください。 |
|                   |    | 1. 同期を一時停止します(スプリットブレインに移行します)。                                                                                    |
|                   |    | 2. スタンバイからアンインストールします。                                                                                             |
|                   |    | 3. アクティブからアンインストールします。                                                                                             |
|                   | 4. | 同期を再開します(スプリットブレインから抜けます)。                                                                                         |
|                   |    |                                                                                                    |

表 **3 : Threat Defense** 高可用性およびクラスタのアンインストール順序

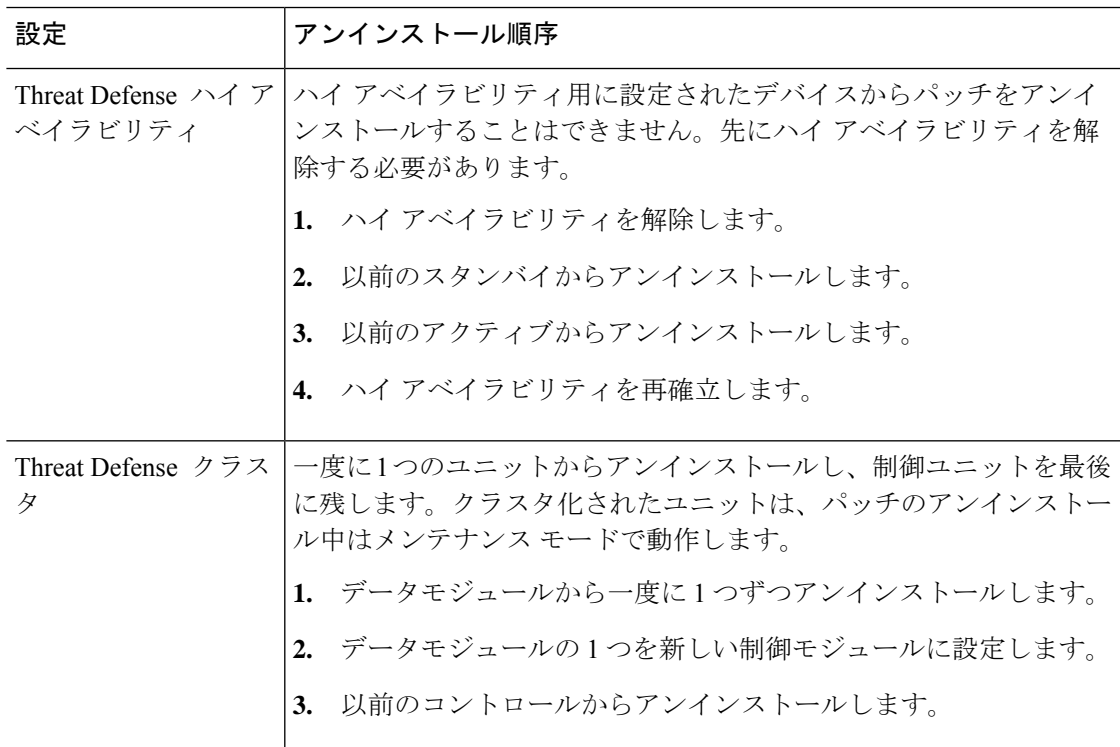

## **Threat Defense** パッチのアンインストール

Linux シェル(エキスパートモード)を使用してパッチをアンインストールします。デバイス のadminユーザーとして、またはCLI設定アクセス権を持つ別のローカルユーザーとして、デ バイス シェルにアクセスできる必要があります。Management Center ユーザーアカウントは使 用できません。 シェルアクセスを無効にした場合は、 ロックダウンを元に戻すために Cisco TAC にご連絡ください。

 $\sqrt{N}$ 

アンインストール中に設定の変更を行ったり、展開したりしないでください。システムが非ア クティブに見えても、進行中のアンインストールを手動で再起動、シャットダウン、または再 起動しないでください。システムが使用できない状態になり、再イメージ化が必要になる場合 があります。アンインストールに失敗する、アプライアンスが応答しないなど、アンインス トールで問題が発生した場合には、Cisco TAC にお問い合わせください。 注意

### 始める前に

- Threat Defense 高可用性ペアを解除します。高可用性/拡張性のアンインストール順序 (6 ページ)を参照してください。
- 正常に展開され、通信が確立されていることを確認します。
- ステップ **1** デバイスの設定が古い場合は、この時点で Management Center から展開します。

アンインストールする前に展開すると、失敗する可能性が減少します。展開とその他の必須のタスクが完 了していることを確認してください。アンインストールの開始時に実行中だったタスクは停止され、失敗 したタスクとなって再開できなくなります。後で失敗ステータス メッセージを手動で削除できます。

ステップ **2** デバイスの Threat Defense CLI にアクセスします。admin として、または設定アクセス権を持つ別の CLI ユーザーとしてログインします。

> デバイスの管理インターフェイスに SSH 接続するか(ホスト名または IP アドレス)、コンソールを使用 できます。コンソールを使用する場合、一部のデバイスではデフォルトでオペレーティングシステムのCLI に設定されていて、Threat Defense CLI にアクセスする場合は、次の表に示すような、追加の手順が必要に なります。

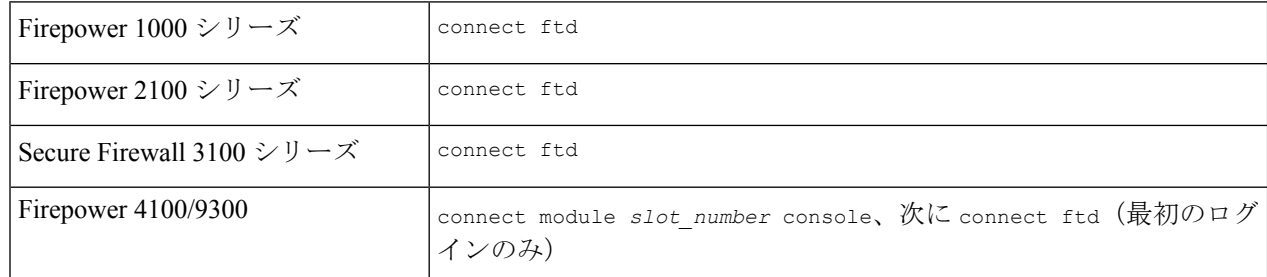

- ステップ **3** expert コマンドを使用して Linux シェルにアクセスします。
- ステップ **4** アップグレードディレクトリにアンインストールパッケージがあることを確認します。

ls /var/sf/updates

パッチのアンインストーラには、アップグレードパッケージと同様に名前が付けられていますが、ファイ ル名には Patch ではなく Patch Uninstaller が含まれています。デバイスにパッチを適用すると、そ のパッチ用のアンインストーラがアップグレードディレクトリに自動的に作成されます。アンインストー ラがない場合は、Cisco TAC までお問い合わせください。

ステップ **5** uninstall コマンドを実行し、プロンプトが表示されたらパスワードを入力します。

sudo install update.pl --detach /var/sf/updates/*uninstaller name* 

- 注意 確認を求められることはありません。このコマンドを入力すると、デバイスの再起動を含むアンイ ンストールが開始されます。アンインストール時のトラフィックフローとインスペクションの中断 は、アップグレード時に発生する中断と同じです。準備が整っていることを確認してください。 --detach オプションを使用すると、SSH セッションがタイムアウトした場合にアンインストールプ ロセスが強制終了されなくなり、デバイスが不安定な状態になる可能性があることに注意してくだ さい。
- ステップ **6** ログアウトするまでアンインストールを監視します。

個別のアンインストールの場合は、tail か tailf を使用してログを表示します。

tail /ngfw/var/log/sf/update.status

それ以外の場合は、コンソールか端末で進行状況を監視します。

ステップ1 アンインストールが成功したことを確認します。

アンインストールが完了したら、デバイスのソフトウェアバージョンが正しいことを確認します。Management Center で、**[**デバイス(**Devices**)**]** > **[**デバイス管理(**Device Management**)**]** を選択します。

ステップ **8** 高可用性/スケーラビリティの展開では、ユニットごとに手順 2 から 6 を繰り返します。

クラスタの場合、制御ユニットからアンインストールしないでください。すべてのデータユニットからア ンインストールしたら、そのうちの 1 つを新しい制御ユニットに設定し、以前の制御ユニットからアンイ ンストールします。

ステップ **9** 構成を再展開します。

例外:複数のバージョンが構成されている高可用性ペアまたはデバイスクラスタには展開しないでくださ い。展開は最初のデバイスからアンインストールする前に行いますが、すべてのグループメンバーからパッ チのアンインストールを終えるまでは再度展開しないでください。

### 次のタスク

- 高可用性については、高可用性を再確立します。
- クラスタについては、特定のデバイスに優先するロールがある場合は、それらの変更をす ぐに行います。

## スタンドアロン **Management Center** パッチのアンインストール

Management Center パッチのアンインストールには Web インターフェイスを使用することをお 勧めします。Web インターフェイスを使用できない場合は、Linux シェルを、シェルの admin ユーザーまたはシェル アクセス権を持つ外部ユーザーのどちらかとして 使用できます。シェ

ルアクセスを無効にした場合は、 ロックダウンを元に戻すために Cisco TAC にご連絡くださ い。

$$
\angle \hspace{-0.15cm} \blacktriangle
$$

アンインストール中に設定の変更を行ったり、展開したりしないでください。システムが非ア 注意 クティブに見えても、進行中のアンインストールを手動で再起動、シャットダウン、または再 起動しないでください。システムが使用できない状態になり、再イメージ化が必要になる場合 があります。アンインストールに失敗する、アプライアンスが応答しないなど、アンインス トールで問題が発生した場合には、Cisco TAC にお問い合わせください。

### 始める前に

- アンインストールによって Management Center のパッチレベルが管理対象デバイスより低 くなる場合は、最初にデバイスからパッチをアンインストールします。
- 正常に展開され、通信が確立されていることを確認します。
- ステップ **1** 構成が古い管理対象デバイスに展開します。

アンインストールする前に展開すると、失敗する可能性が減少します。

ステップ **2** [利用可能なアップデート(Available Updates)] で該当するアンインストールパッケージの横にある [イン ストール(Install)] アイコンをクリックして、Management Center を選択します。

> パッチのアンインストーラには、アップグレードパッケージと同様に名前が付けられていますが、ファイ ル名には Patch ではなく Patch Uninstaller が含まれています。Management Center にパッチを適用す ると、そのパッチ用のアンインストーラが自動的に作成されます。アンインストーラがない場合は、Cisco TAC までお問い合わせください。

- ステップ **3** [インストール(Install)] をクリックしてから、アンインストールすることを確認して再起動します。 ログアウトするまで、メッセージセンターでアンインストールの進行状況を確認します。
- ステップ **4** 可能なときに再度ログインし、アンインストールが成功したことを確認します。

ログイン時にアンインストールの成功メッセージが表示されない場合は、[ヘルプ (Help) ] > [バージョン 情報(About)] の順に選択して、現在のソフトウェアのバージョン情報を表示します。

ステップ **5** 管理対象デバイスに構成を再展開します。

## 高可用性 **Management Center** パッチのアンインストール

Management Center パッチのアンインストールには Web インターフェイスを使用することをお 勧めします。Web インターフェイスを使用できない場合は、Linux シェルを、シェルの admin ユーザーまたはシェル アクセス権を持つ外部ユーザーのどちらかとして 使用できます。シェ

ルアクセスを無効にした場合は、 ロックダウンを元に戻すために Cisco TAC にご連絡くださ い。

高可用性ピアから一度に1つずつアンインストールします。同期を一時停止した状態で、先に スタンバイからアンインストールし、次にアクティブからアンインストールします。スタンバ イでアンインストールが開始されると、ステータスがスタンバイからアクティブに切り替わ り、両方のピアがアクティブになります。この一時的な状態のことを「スプリットブレイン」 と呼び、アップグレード中とアンインストール中を除き、サポートされていません。

## $\sqrt{N}$

ペアが split-brain の状況で、構成の変更または展開を行わないでください。同期の再開後は変 更内容が失われます。アンインストール中に設定の変更を行ったり、展開したりしないでくだ さい。システムが非アクティブに見えても、進行中のアンインストールを手動で再起動、シャッ トダウン、または再起動しないでください。システムが使用できない状態になり、再イメージ 化が必要になる場合があります。アンインストールに失敗する、アプライアンスが応答しない など、アンインストールで問題が発生した場合には、Cisco TAC にお問い合わせください。 注意

### 始める前に

- アンインストールによって Management Center のパッチレベルが管理対象デバイスより低 くなる場合は、最初にデバイスからパッチをアンインストールします。
- 正常に展開され、通信が確立されていることを確認します。
- ステップ **1** アクティブな Management Center で、構成が古い管理対象デバイスに展開します。

アンインストールする前に展開すると、失敗する可能性が減少します。

- ステップ **2** アクティブ状態の Management Center で、同期を一時停止します。
	- a) **[**統合(**Integration**)**]** > **[**その他の統合(**Other Integrations**)**]**を選択します。
	- b) [ハイ アベイラビリティ(High Availability)] タブで、[同期の一時停止(Pause Synchronization)] をク リックします。
- ステップ **3** ピアからパッチを一度に 1 つずつアンインストールします。先にスタンバイで行い、次はアクティブで行 います。

「スタンドアロン Management Center パッチのアンインストール (9 ページ)」の手順に従います。ただ し、初期の展開は省略し、各ピアでアンインストールが成功したことを確認したら停止します。要約する と、各ピアで次の手順を実行します。

- a) [システム (System) ] > [更新 (Updates) ] ページで、パッチをアンインストールします。
- b) ログアウトするまで進行状況を確認し、ログインできる状態になったら再びログインします。
- c) アンインストールが成功したことを確認します。
- ステップ **4** アクティブ ピアにする Management Center で、同期を再開します。
	- a) **[**統合(**Integration**)**]** > **[**その他の統合(**Other Integrations**)**]**を選択します。
- b) [ハイアベイラビリティ(High Availability)]タブで、[アクティブにする(Make-Me-Active)]をクリッ クします。
- c) 同期が再開し、その他の Management Center がスタンバイ モードに切り替わるまで待ちます。

ステップ5 管理対象デバイスに構成を再展開します。

翻訳について

このドキュメントは、米国シスコ発行ドキュメントの参考和訳です。リンク情報につきましては 、日本語版掲載時点で、英語版にアップデートがあり、リンク先のページが移動/変更されている 場合がありますことをご了承ください。あくまでも参考和訳となりますので、正式な内容につい ては米国サイトのドキュメントを参照ください。